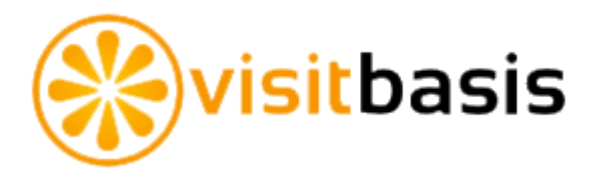

# Planogram Compliance Checks

This document will show you, step-by-step, how to setup retail planogram compliance checks on VisitBasis.

### Step 1 - Have a Product Database

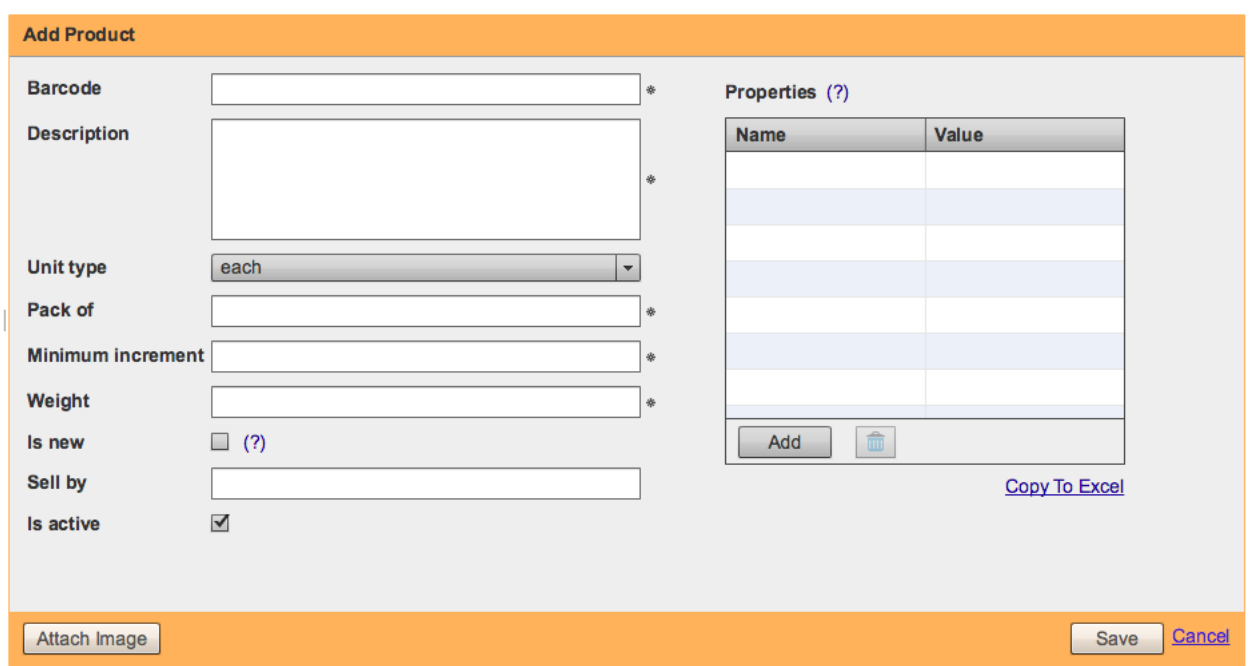

**Option 1** - Add your products one by one on the Products tab: Select a Division -> "Add Product"

Note: It is important for the barcode to be consecutive numbers, with no spaces. Finish filling in the information and click on save.

#### **OR**

**Option 2** - Import a product spreadsheet:

- 1. Export your existing VisitBasis product database to generate a template: Go to Settings -> Export Data, choose Products from the drop-down, and click on Download.
- 2. Open the file in Google Sheets or Excel and copy and paste your product information.
	- Make sure to set up the barcode column as plain text.
- 3. Save the file as Comma-separated-values (CSV-UTF8) or TXT.
- 4. Import the new file into VisitBasis:
	- Go to Settings -> Import Data, choose Products from the drop-down, and click on Choose File.
	- Select our file, then we follow the importing steps.
	- Select "insert new data" in step 2.
	- Click on "Ok, Import it!" in step 3.
- 5. On the products tab, we see that we have our product database setup.

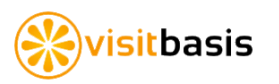

# Step 2 - Configure Must-Stock-Lists (MSLs) for Locations

#### **Option 1 - Edit MSL/Planogram on VisitBasis**

- 1. Go to Locations tab.
- 2. Select a location.
- 3. Click on the location's MSL/Planogram window. Here you can specify whether each one of our products is on the location's must-stocklist (by checking the MSL box) and the recommended quantity of each product.
	- **TIP:** You can copy/paste data directly from a spreadsheet editor such as Excel by clicking on the "Copy to Excel" link

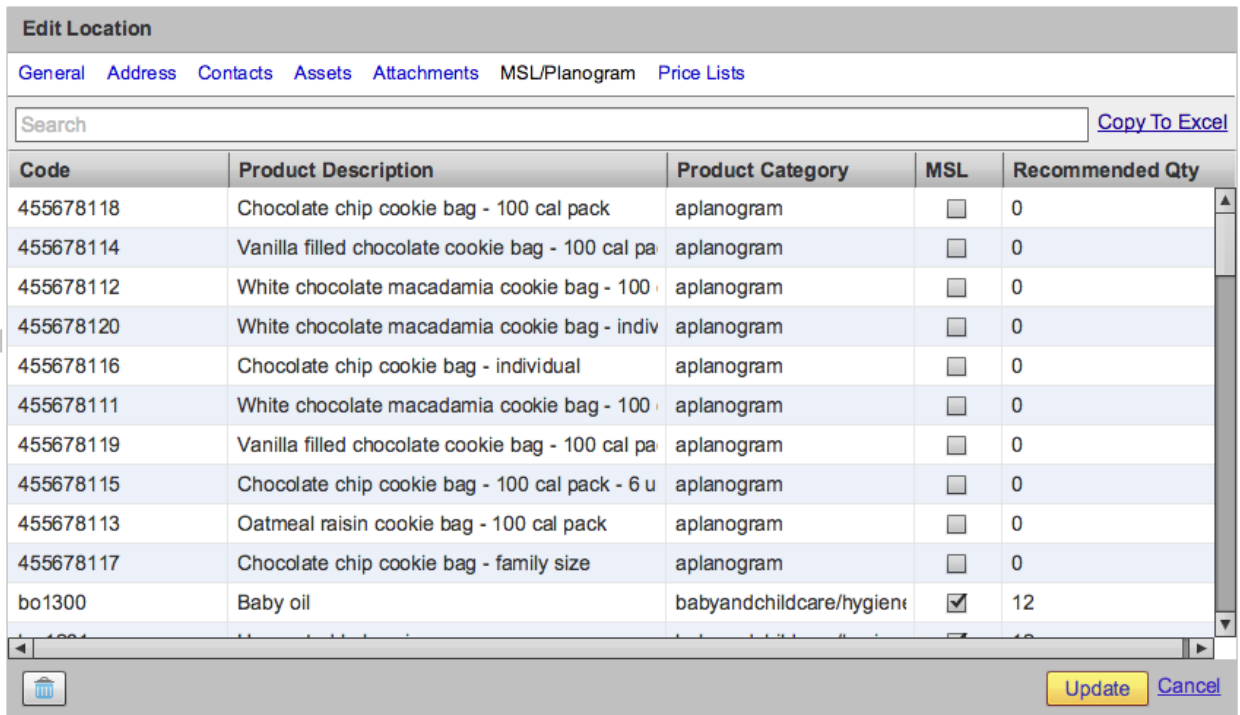

### **OR**

#### **Option 2 - Import MSL/Planogram**

1. Open your existing MSL/Planogram information. Many VisitBasis users have existing spreadsheets such as the one below, listing a location code and the quantity of each SKU available at each location:

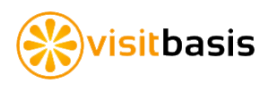

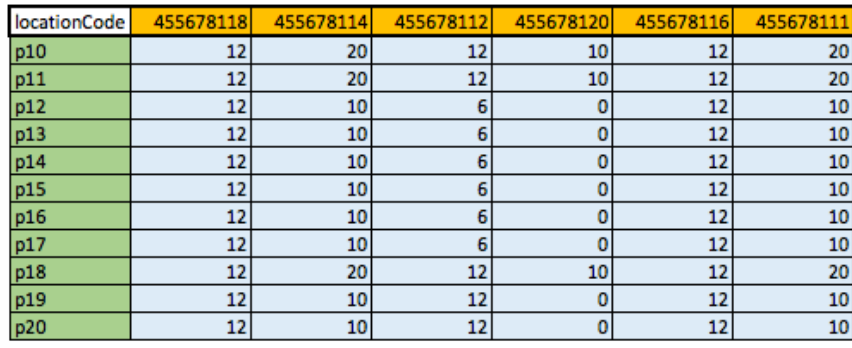

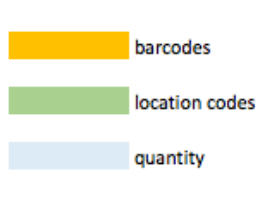

2. Go to

http://www.visitbasis.com/convert and select MSL.

- 3. Copy your existing MSL/Planogram according to the table in item 1 - including headers.
- 4. Paste into the "Input locationCode, barcode" box.
- 5. Click on Convert.
- 6. Copy the contents from the "Output - barcode, locationCode, msl, recommendedQty" box.
- 7. Paste into a new Excel/ Google Sheets spreadsheet.
- 8. Save the file as Commaseparated-values (CSV-UTF8) or TXT.

Copy/Paste input data from Excel.

Visit Calendar O MSL

Input - locationCode, barcode

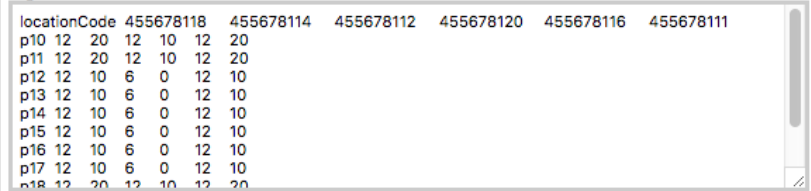

#### Output - barcode, locationCode, msl, recommendedQty

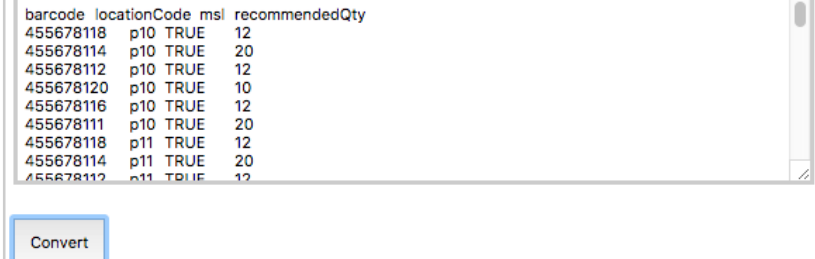

- 9. Import the new file into VisitBasis:
	- Go to Settings -> Import Data, choose MSL/Planogram from the drop-down, and click on Choose File.
	- Select your file, then we follow the importing steps.
	- Select "insert new data" in step 2.
	- Click on "Ok, Import it!" in step 3.

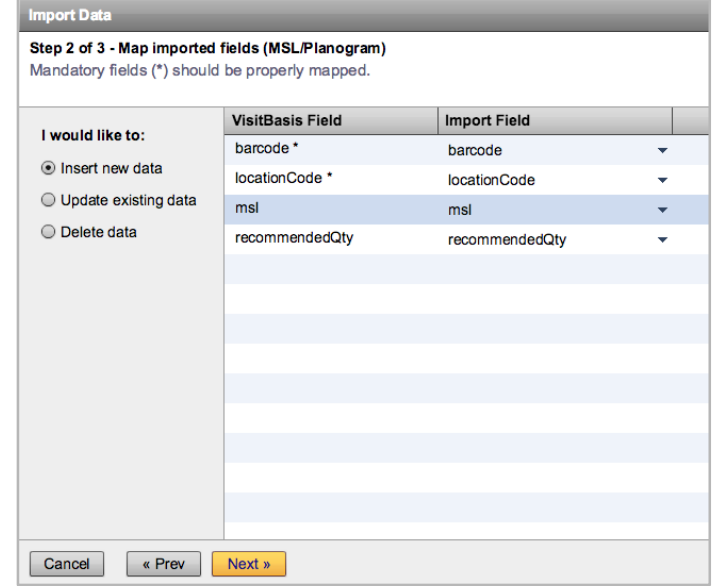

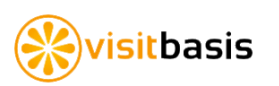

**TIP:** If you have master MSLs for a group of stores – for instance, all Bravo stores share the same must-stock-list – you can simplify your MSL setup and updating process:

- 1. Choose one of your stores as a reference, or even create a "mock" store to use as a reference.
- 2. On the other stores, add a property with the name **msl\_parent\_location\_code**. For value, use the code for the location with the reference (or master) MSL. For instance, in the below example, the location is using the MSL from location code "bv1" as a reference:

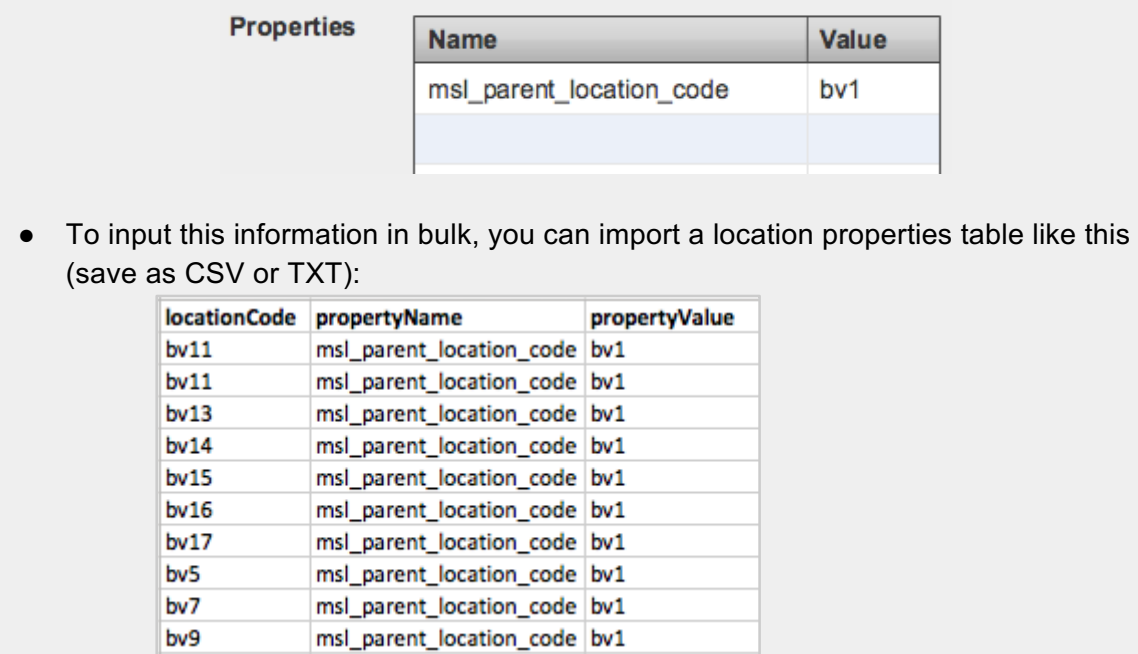

- Go to Settings -> Import Data, choose "Location Properties" from the dropdown, and click on Choose File.
- Select your file, then we follow the importing steps.

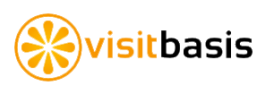

### Step 3 - Create a MSL Task

- 1. Go to the Task Templates tab, and click on "Add Task Template".
- 2. Type a title and description of your task, choose the appropriate division, and fill in/check any other fields.
- 3. Go to "Items" and check "Load Location's MSL/Planogram":

Load Location's MSL/Planogram (?)

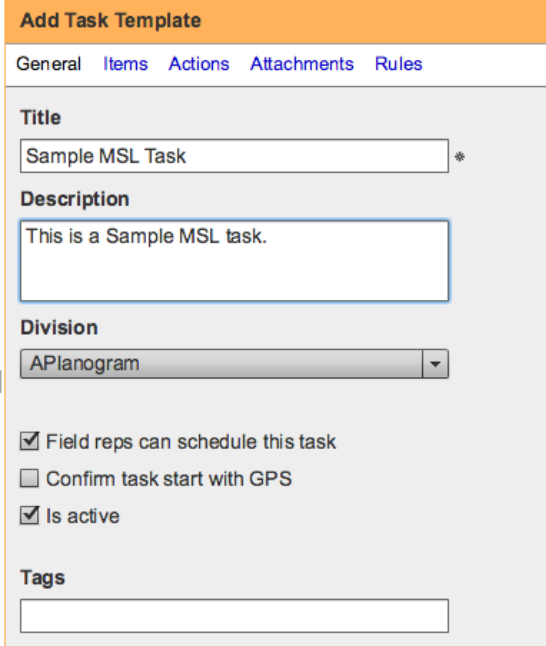

- 4. Go to "Actions".
- 5. Click on "Add" and enter the first question: "Is the product available at the location?"
- 6. Select "Selection" from the Answer Type drop-down.
	- a. Add the selection option "Yes".
	- b. Add the selection option "No". Your selection options box will look like this:
	- c. Click "OK".
- 7. Add the next question: "Available quantity?".
- 8. Select "Number" from the Answer Type drop-down.
- 9. Add the next question: "Price?".
- 10. Select "Number" from the Answer Type drop-down.
- 11. Click "Save". Your actions should look like this:

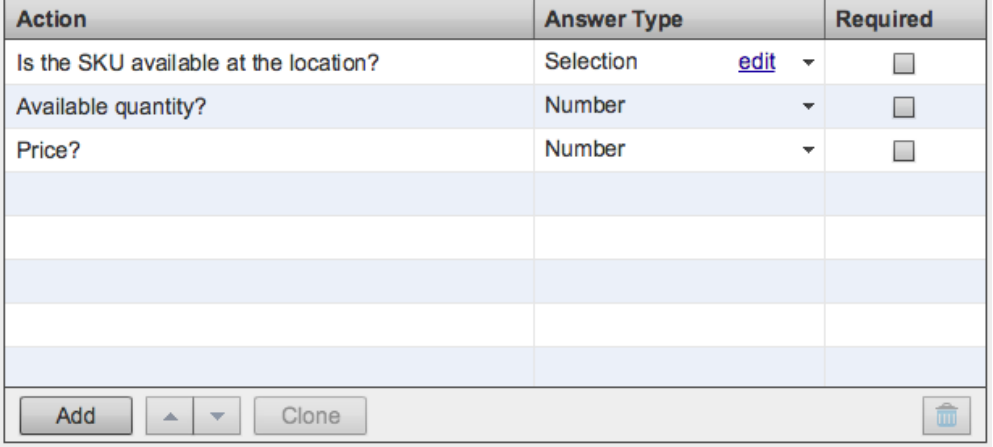

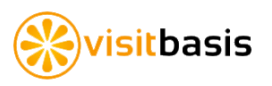

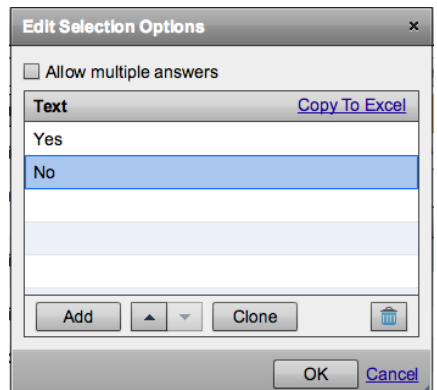

### Step 4 - Schedule Visits and Tasks

### **Option 1 - Schedule on VisitBasis Office App:**

How to add and plan Visits on **User Schedule** screen:

- 1. Select date and user, click on "Add Visits", select locations, click on "Add Visits".
- 2. Select the Visits, click on "Add Visits or Tasks" -> "Add Task Template".
- 3. Select the Sample MSL Task we just created, and click on "Add Tasks".

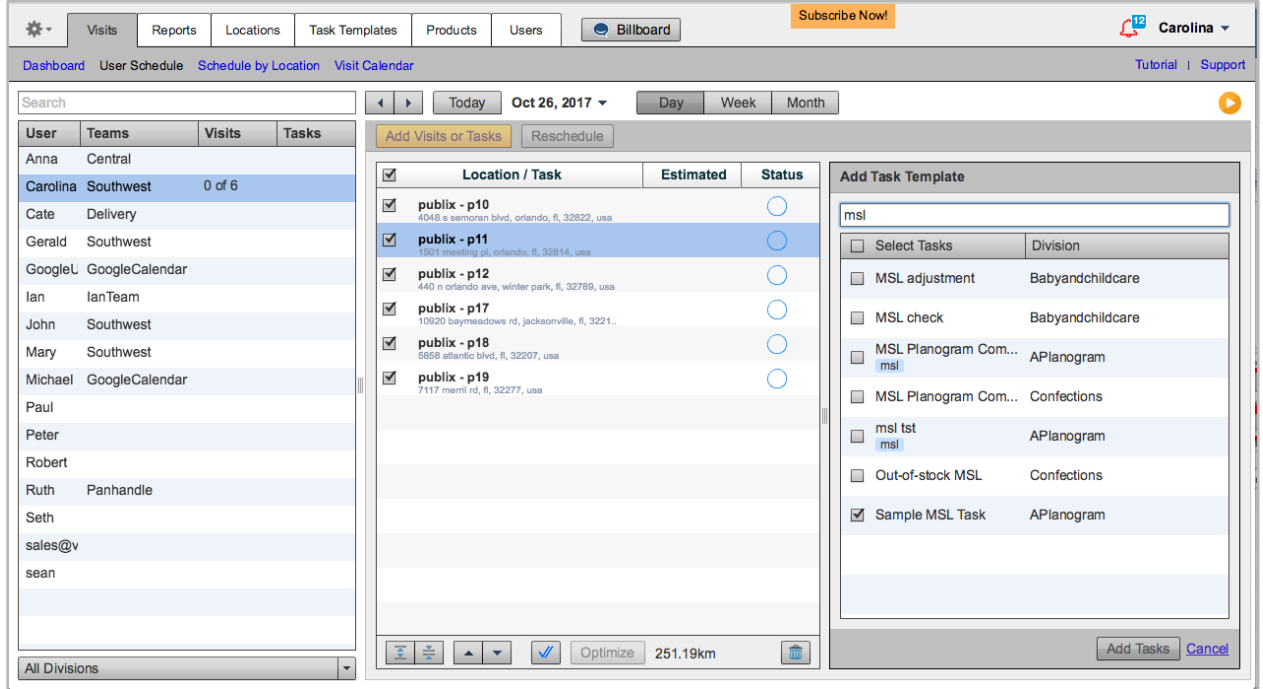

How to add and plan Visits on **Schedule by Location** Screen:

- 1. Click on the "+" button.
- 2. Select one or more locations. Click "Next".
- 3. Select one or more dates. Click "Next".
- 4. Select one or more tasks. Click "Create visits and tasks".

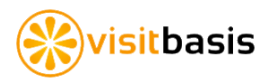

You might also choose to **schedule and plan visits and tasks in bulk** by importing a CSV or TXT Excel or Google sheets file. Your table should look like this:

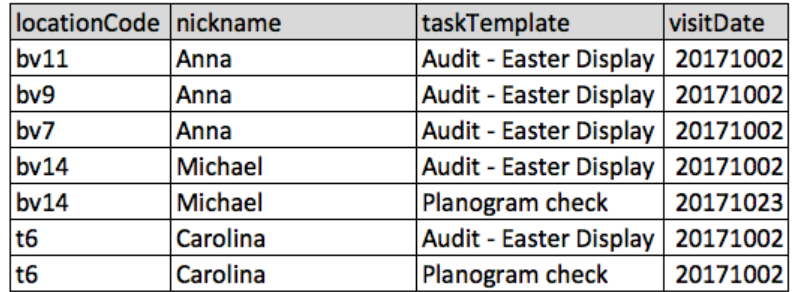

The visitDate field should always be in YYYYMMDD format.

To import the file:

- 1. Go to Settings -> Import Data, choose Visit/Task schedule from the drop-down, and click on Choose File.
- 2. Select your file, then we follow the importing steps.
- 3. Select "insert new data" in step 2.
- 4. Click on "Ok, Import it!" in step 3.

#### **OR**

#### **Option 2 - Users schedule their own visits and tasks on the VisitBasis Mobile App**

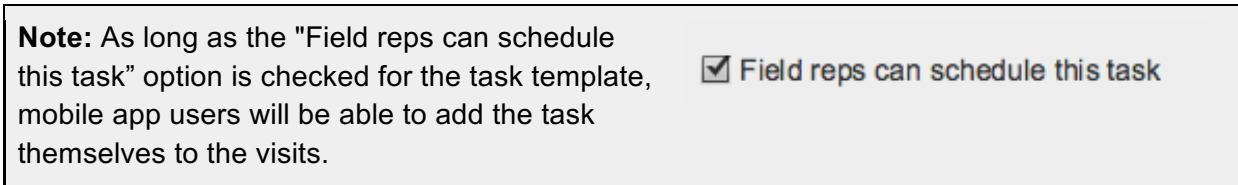

Adding visits:

1. On the Visits screen, select a date by clicking on the date scroll.

2. Click on the "+" on the top-right corner.

- $\mathcal{L}$  $\ddot{}$ **Visits**  $\mathsf{L}$ M  $\top$ W  $\mathsf{F}$ S 30 31  $\mathbf{1}$  $\overline{2}$ 3  $\overline{4}$ 5 Monday 30 October 2017
- 3. Select the location or locations to be visited and click on Add.

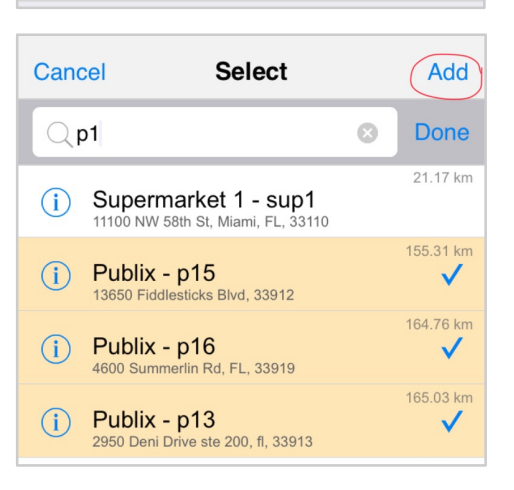

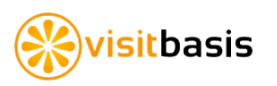

Adding tasks to each visit:

- 1. On the Visits screen, click on the visit to select it.
- 2. Click on "tasks".

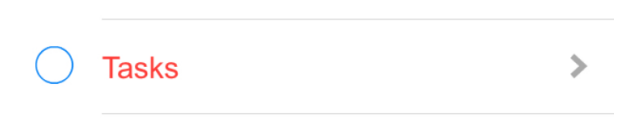

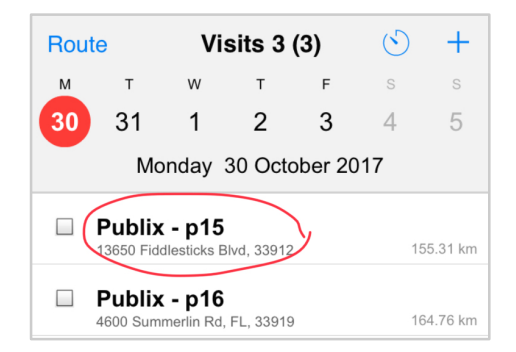

- 3. Click on the top-right "+".
- 4. Find and select the tasks you want to add.
- 5. Click on the top-right "Add".

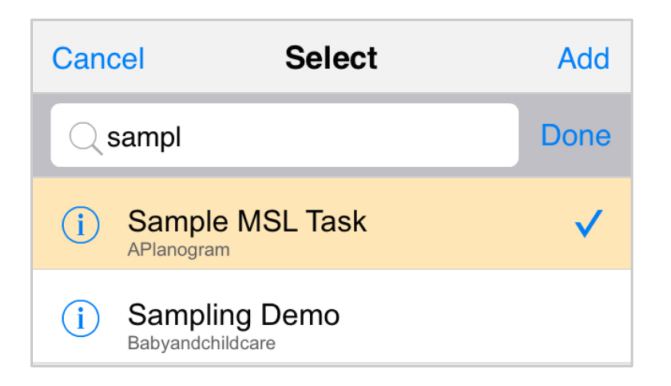

**TIP:** You can configure locations on the Office App so certain **tasks are pre-selected** when the mobile users choose to add tasks. This is especially useful if your reps have mandatory tasks to perform at every location they visit. To do so:

- 1. On the Location window,
- choose to add a property on the Properties box.
- 2. Add a property with the name "task\_list" and copy/paste the value

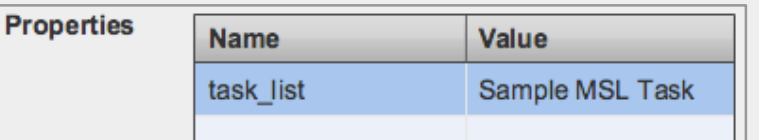

from the appropriate task tile in the Task Template window.

3. Save.

You can have **more than one** pre-selected task by separating task titles with commas, for instance:

Sample MSL Task,Audit - Cleaners

**To input this information in bulk**, for several locations at once, you can import a location properties table similar to the one outlined in Step 2 of this document.

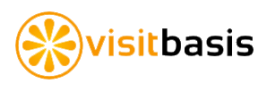

# Step 5 - Performing Planogram Compliance Tasks

On VisitBasis Mobile App Visits screen:

- 1. Select visit.
- 2. Click on "tasks".
- 3. Click on the task to be performed.
- 4. On the Task Summary window, click on "view task".
- 5. Choose "Action" view or "Item" view.

#### Is the SKU available at the location? a. **Action view:** 12\* - Chocolate chip cookie ... Groups products by action (question). 12\* - Chocolate chip cookie ... (\*) indicates must-stock-list (MSL) item. (number) indicates recommended quantity. 10\* - Vanilla filled chocolate ... Actions on items with (\*) must be answered before 6\* - White chocolate macada... closing visits. 10\* - White chocolate macad... > 0\* - White chocolate macada... >  $\bigcirc$ Available quantity? ◯ 12\* - Chocolate chip cookie ... > 12\* - Chocolate chip cookie ... **b. Item view:**search by  $\overline{\bm{\zeta}}$ action item action barcode  $Q$  Search (scan)  $Q$  Search 12\*) Chocolate chip cookie bag - 100  $\overline{1}$ 12\* - Chocolate chip cookie bag - 100 cal pack/455678118 One-touch cal pack/455678118

Ш

 $\rightarrow$ 

item

action

 $Q$  Search

 $\overline{\mathbf{C}}$ 

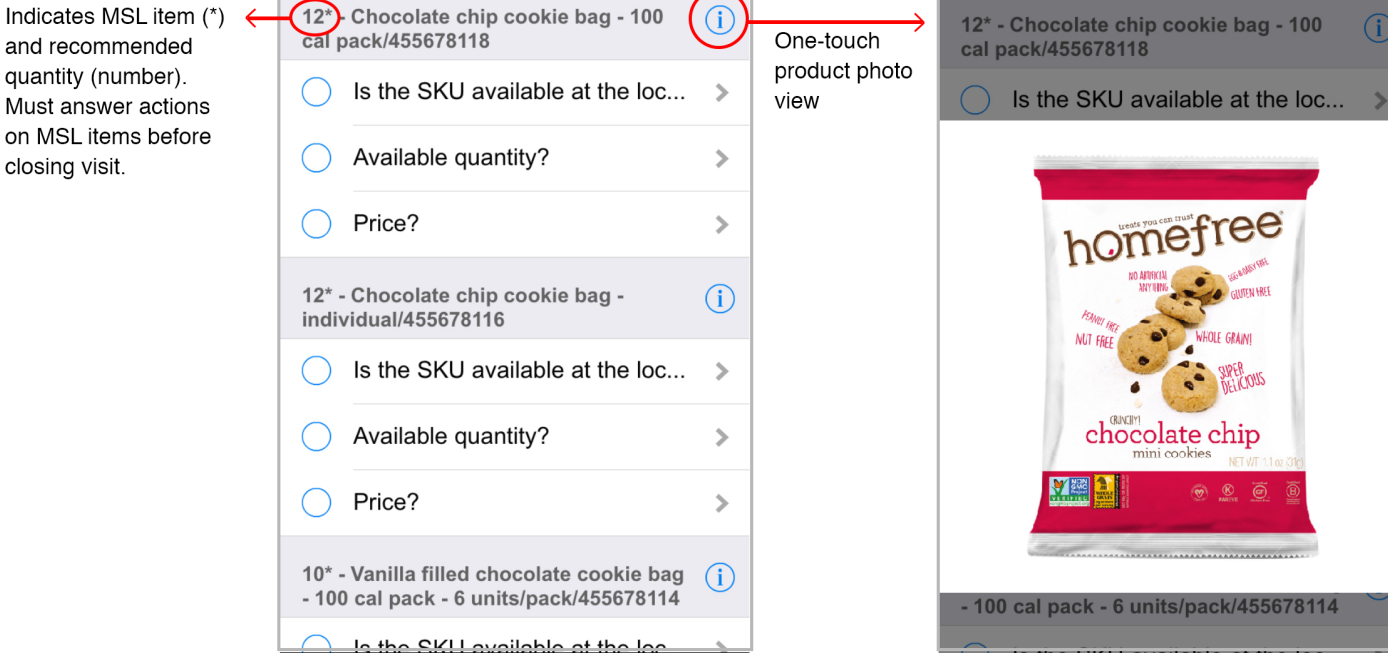

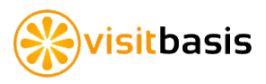

- 6. Perform (answer) the actions on the task for all the products in the location's MSL.
- 7. Go back to the Visits (schedule) screen.
- 8. Verify that there are no pending tasks for the location by looking for the "full circle" around the number of tasks for the visit.
- 9. Synchronize VisitBasis.
- 10. Check the visit box.
- 11. Click on "Close" to close the visit.

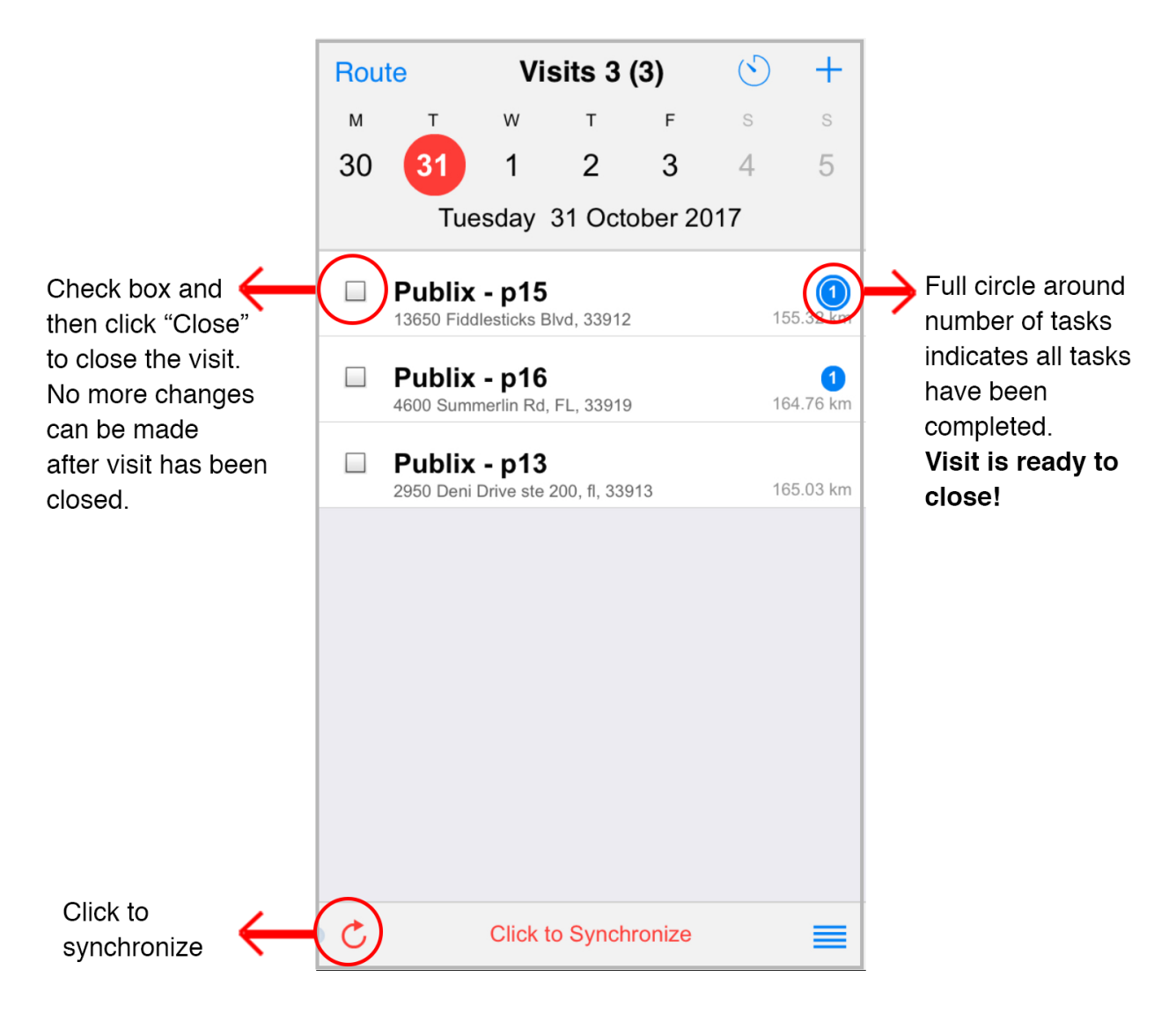

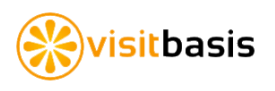

### Step 6 - Reporting on Planogram Compliance Tasks

On VisitBasis, there are 3 standard reports that work well with Planogram compliance tasks: Task (item/action), Task (action) or Simple Views - Task Answers.

To run reports on the VisitBasis Reports tab:

- 1. Choose report type.
- 2. Choose start and end date.
- 3. Click on "Run Report".

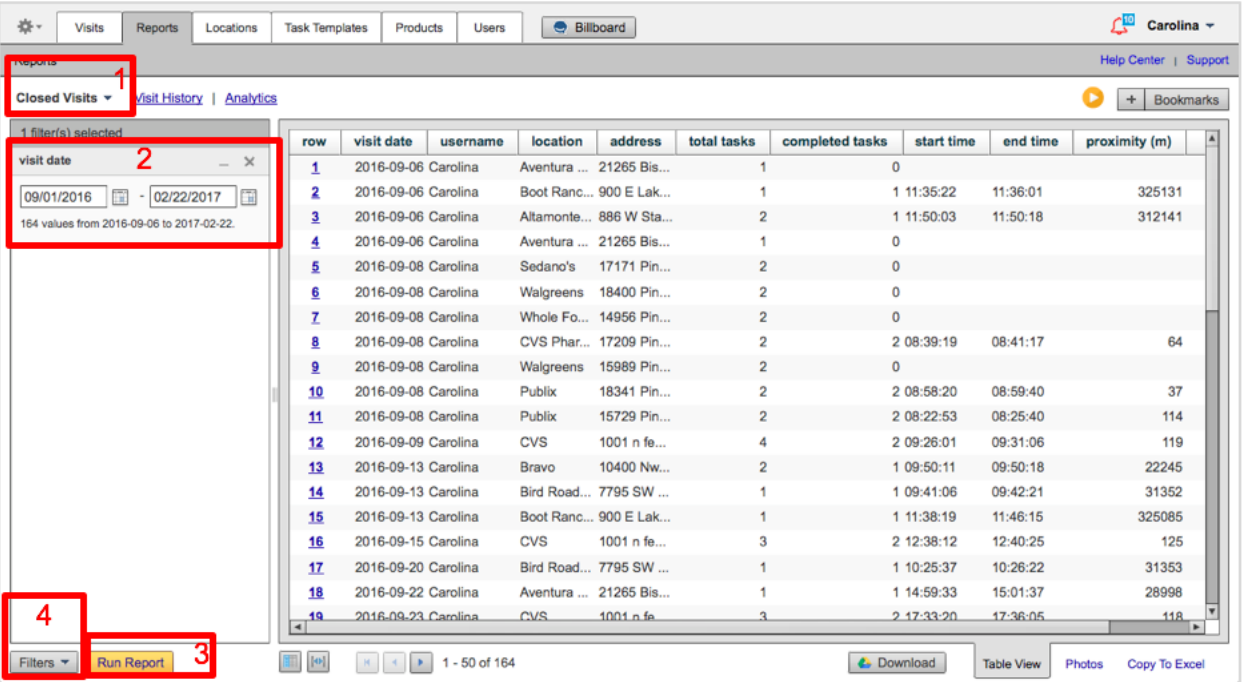

4. Once the data is retrieved, you can insert filters. Click on the Filters button and select the filters you want to add and click "Save".

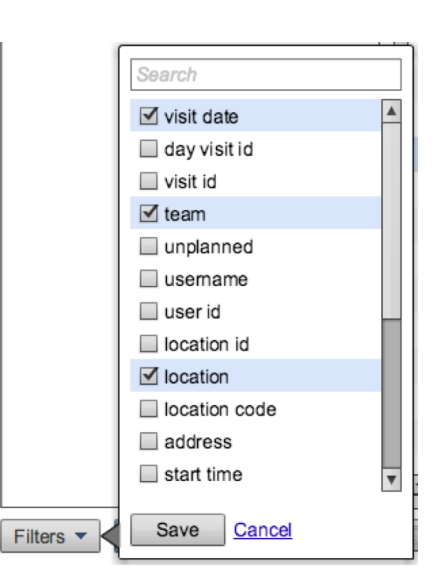

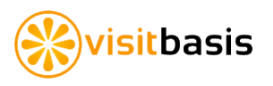

Different planogram compliance check task view for the VisitBasis report types:

#### **Task (item/action)**

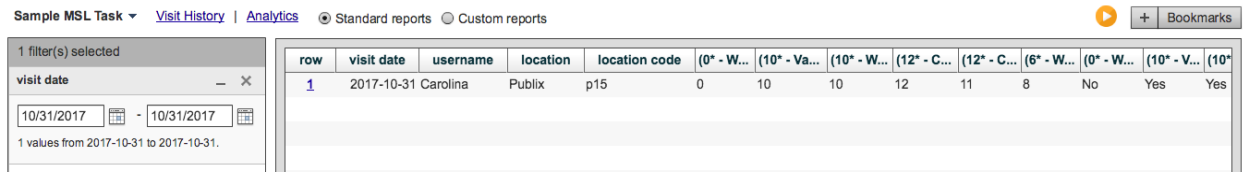

One column per product/per action. One line per task/visit.

#### **Task (action)**

| Sample MSL Task $\blacktriangledown$<br>Visit History  <br>Analytics<br>$\odot$ Standard reports $\odot$ Custom reports |       |     |                     |          |        |                        |      |                             |              |  |                                              | <b>Bookmarks</b> |
|----------------------------------------------------------------------------------------------------|-------|-----|---------------------|----------|--------|------------------------|------|-----------------------------|--------------|--|----------------------------------------------|------------------|
| 1 filter(s) selected                                                                                                    |       | row | visit date          | username |        | location location code | item | product desc                | barcode      |  | Available Is the SKU available at the locati | Price?           |
| visit date                                                                                                    | $- x$ |     | 2017-10-31 Carolina |          | Publix | p15                    |      | 6* - W 100 cal pack         | 455678112 8  |  | Yes                                          | 2.49             |
| 冊<br>10/31/2017<br>10/31/2017<br>$\blacksquare$                                                                         | Ħ     |     | 2017-10-31 Carolina |          | Publix | p15                    |      | 10* - V 6 units/pack        | 455678114 10 |  | Yes                                          | 4.99             |
| 6 values from 2017-10-31 to 2017-10-31.                                                                                 |       | 3   | 2017-10-31 Carolina |          | Publix | p15                    |      | 12* -  100 cal pack         | 455678118 12 |  | Yes                                          | 1.99             |
|                                                                                                    |       |     | 2017-10-31 Carolina |          | Publix | p15                    |      | $12^* - \dots$ individual   | 455678116 11 |  | Yes                                          | 3.49             |
|                                                                                                    |       | 5.  | 2017-10-31 Carolina |          | Publix | p15                    |      | $0^*$ - W individual        | 455678120 0  |  | No                                           | $\mathbf 0$      |
|                                                                                                    |       | 6   | 2017-10-31 Carolina |          | Publix | p15                    |      | $10^* - \dots$ 6 units/pack | 455678111 10 |  | Yes                                          | 5.49             |
|                                                                                                    |       |     |                     |          |        |                        |      |                             |              |  |                                              |                  |

Product/task (lines) X Actions (columns).

#### **Simple Views - Task Answers**

| <b>Visit History</b><br>Task Answers $\sim$<br>Analytics                           |                 |            | $\odot$ Standard reports $\odot$ Custom reports |                                                                             |             |                    |                   |               | <b>Bookmarks</b><br>÷. |
|------------------------------------------------------------------------------------|-----------------|------------|-------------------------------------------------|-----------------------------------------------------------------------------|-------------|--------------------|-------------------|---------------|------------------------|
| 2 filter(s) selected                                                               | row             | visit date | task title                                      | item                                                                        | task action | answer is complete | answer choice     | answer number | answer t               |
| $\frac{3}{2}$ - $\times$<br>task title                                             | $\mathbf{1}$    |            |                                                 | 2017-10-31 Sample MSL Task 10* - Vanilla filled choc Available qua          |             | Yes                |                   | 10            |                        |
| Search                                                                             | $\overline{2}$  |            |                                                 | 2017-10-31 Sample MSL Task 12 <sup>*</sup> - Chocolate chip c Available qua |             | Yes                |                   | 12            |                        |
| 1 distinct values containing ".                                                    | $\overline{3}$  |            |                                                 | 2017-10-31 Sample MSL Task 12* - Chocolate chip c Price?                    |             | Yes                |                   | 3.49          |                        |
| Sample MSL Task<br>18                                                              | $\overline{4}$  |            |                                                 | 2017-10-31 Sample MSL Task 6* - White chocolate m Available qua             |             | Yes                |                   | 8             |                        |
|                                                                                    | $\overline{5}$  |            |                                                 | 2017-10-31 Sample MSL Task 10* - Vanilla filled choc Price?                 |             | Yes                |                   | 4.99          |                        |
| visit date<br>$\times$                                                             | 6               |            |                                                 | 2017-10-31 Sample MSL Task 6* - White chocolate m Price?                    |             | Yes                |                   | 2.49          |                        |
| 屇<br>圍<br>$- 10/31/2017$<br>10/31/2017<br>18 values from 2017-10-31 to 2017-10-31. | $\mathbf{Z}$    |            |                                                 | 2017-10-31 Sample MSL Task 10* - White chocolate  Is the SKU av             |             | Yes                | Yes               |               |                        |
|                                                                                    | <u>8</u>        |            |                                                 | 2017-10-31 Sample MSL Task 0* - White chocolate m Is the SKU av             |             | Yes                | No                |               |                        |
|                                                                                    | 9               |            |                                                 | 2017-10-31 Sample MSL Task 10 <sup>*</sup> - White chocolate  Available qua |             | Yes                |                   | 10            |                        |
|                                                                                    | 10              |            |                                                 | 2017-10-31 Sample MSL Task 0 <sup>*</sup> - White chocolate m Available qua |             | Yes                |                   | 0             |                        |
|                                                                                    | 11              |            |                                                 | 2017-10-31 Sample MSL Task 10* - Vanilla filled choc Is the SKU av          |             | Yes                | Yes               |               |                        |
|                                                                                    | 12              |            |                                                 | 2017-10-31 Sample MSL Task 0* - White chocolate m Price?                    |             | Yes                |                   | $\mathbf 0$   |                        |
|                                                                                    | 13              |            |                                                 | 2017-10-31 Sample MSL Task 12* - Chocolate chip c Price?                    |             | Yes                |                   | 1.99          |                        |
|                                                                                    | 14              |            |                                                 | 2017-10-31 Sample MSL Task 12 <sup>*</sup> - Chocolate chip c Is the SKU av |             | Yes                | Yes               |               |                        |
|                                                                                    | 15              |            |                                                 | 2017-10-31 Sample MSL Task 10* - White chocolate  Price?                    |             | Yes                |                   | 5.49          |                        |
|                                                                                    | 16              |            |                                                 | 2017-10-31 Sample MSL Task 6* - White chocolate m Is the SKU av             |             | Yes                | Yes               |               |                        |
|                                                                                    | 17              |            |                                                 | 2017-10-31 Sample MSL Task 12 <sup>*</sup> - Chocolate chip c Available qua |             | Yes                |                   | 11            |                        |
|                                                                                    | 18              |            |                                                 | 2017-10-31 Sample MSL Task 12* - Chocolate chip c Is the SKU av             |             | Yes                | Yes               |               |                        |
|                                                                                    |                 |            |                                                 |                                                                             |             |                    |                   |               |                        |
|                                                                                    | $\vert$ $\vert$ |            |                                                 |                                                                             |             |                    |                   |               |                        |
| <b>Run Report</b><br>Filters $\blacktriangledown$                                  | $ \Phi $        |            | $-18$ of 18                                     |                                                                             |             | <b>C</b> Download  | <b>Table View</b> | Photos        | Copy To Excel          |

Action/product/task (lines).

When you reach a report format that fits your needs, you can bookmark it by clicking on the plus sign (3 on image on the next page) and naming it, then access this report template whenever needed by clicking on bookmarks and selecting it.

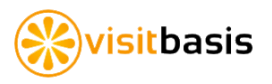

Now you can:

- 1. Select and apply additional filters.
- 2. Customize the report columns.
- 3. Create a bookmark for your favorite views.
- 4. Download or save data to Google Drive.
- 5. View only the photos within the report parameters you chose (5a) and then generate an HTML version of them (5b).
- 6. See and copy data to Excel.

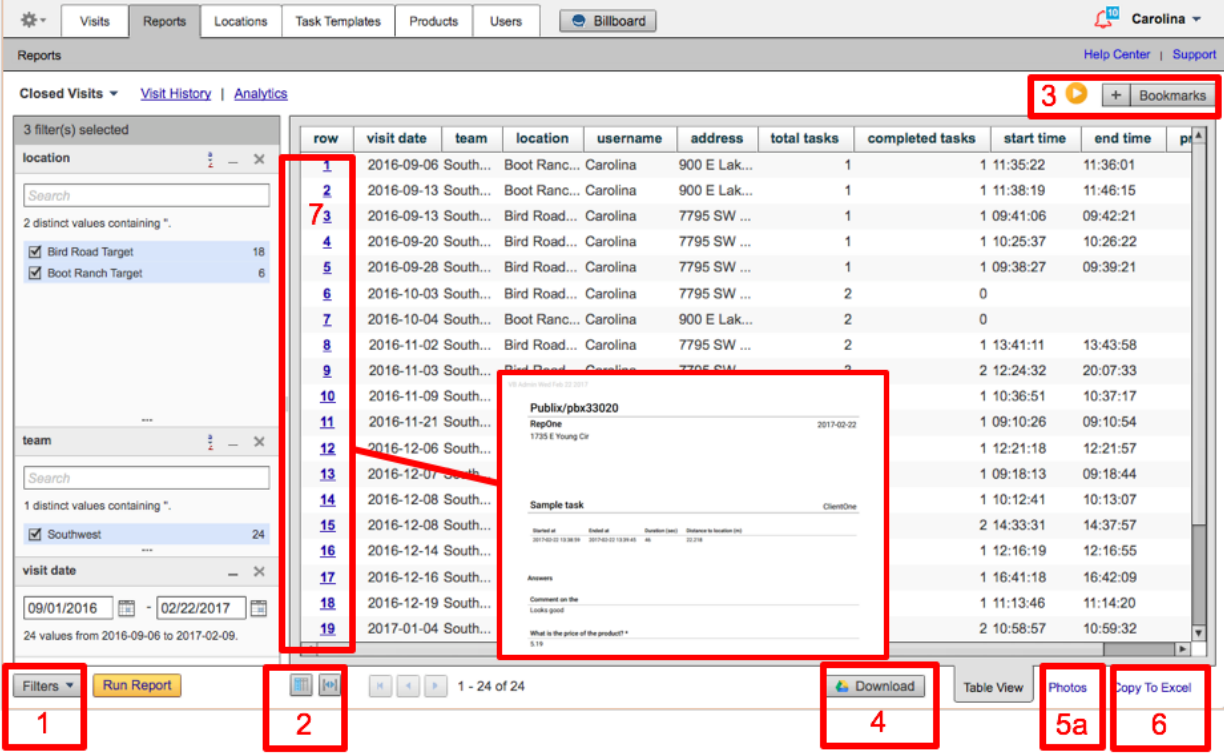

If you have any questions, don't hesitate in contacting us at support@visitbasis.com

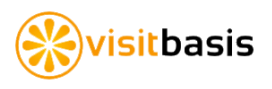